| (                 | eRA electronic<br>System Administration Ethics Mana                                                                                                    | nagement – Exporting the outcome letter after<br>review                                                                                                    |                            |
|-------------------|----------------------------------------------------------------------------------------------------|----------------------------------------------------------------------------------------------------|----------------------------|
| whi<br>anc<br>EBI | Log in to eRA with your UCT<br>credentials using the following link:<br>http://eraonline.uct.ac.za<br>Click Login which can be found at the<br>top right of the screen.<br>You may be prompted to access the<br>system once you've received an<br>email notification of the outcome.<br>e: This adjusted version is valid as per Feb 20<br>ch has improvements made to the visuals. The<br>any updated version of these guidelines are<br>E website at:<br>ps://ebe.uct.ac.za/research/ethics-research | The original Results                                                                                                    |                            |
| 2                 | Once logged in, ensure that you are signed in with your <i>Researcher role</i> .                                                                                                    | Researcher: Abrahams, Melissa   View Profile   Switch Role   Switch Role   Research Portal   My Settings   Logout                                                                                                    |                            |
| 3                 | On your dashboard, under <i>Things to</i><br><i>do</i> , view your pre-screening<br>questionnaire under the heading<br><i>Pre-Screening Questionnaire(s)</i><br><i>completed</i> , and click on the<br>applicable form.<br>To retrieve/export the outcome<br>letter, click on <i>View All</i> .                                                                                                    |                                                                                                    | ew All                     |
| 4                 | You can also find the <b>Pre-Screening</b><br><b>Questionnaire</b> using the <b>left</b><br>navigation.                                                                                                    | Ethics Management     1       Pre Screening     2       Questionnaires     2       Ethics Applications                                                                                                    |                            |
| 5                 | Find the application you would like to<br>export the outcome letter for. Select it by<br>ticking the box next to the title of the <i>Pre-</i><br><i>Screening Questionnaire (PSQ</i> ) form.                                                                                                    | This is a test<br>Primary Investigator: Abrahams, Melissa<br>Created by: Melissa Abrahams<br>Created on: 20/05/2022<br>Last updated on: 13/07/2022<br>Edit/Open                                                                                                    | Application<br>It required |
| 6                 | Then, click the <i>Report</i> button.<br>Leave the report criteria as is, click on<br><i>PreScreeningQuestionnaire,</i> then <i>Create</i><br><i>Report.</i>                                                                                                    | Filter       Export       Image: Cancel         Filter       Export       Deduplicate         Report items       Report format         @ Selected items only       @ PDF         @ PDF       PreScreeningQuestionnare         Cancel       Create report                                                                                                    | sort                       |
| 7                 | The outcome letter will download as a <b>PDF</b> . Please check your Downloads folder to access the letter.                                                                                                    |                                                                                                    |                            |
| 8                 | This is a sample of what the outcome<br>letter will look like.                                                                                                    | EXPENSION OF CAPE TOWN         PRE-SCREENING QUESTIONNAIRE OUTCOME LETTER         2022/07/13         Dear         Your Ethics pre-screening questionnaire (PSQ) has been evaluated by your departmental ethics representative. Based on the information supplied in your PSQ, it has been dealered on make a full ethics application for the tesaench project in question.         Your Ethics pre-screening questionnaire (PSQ) has been evaluated by your departmental ethics representative. Based on to need to make a full ethics application for the tesaench project in question.         Your may proceed with your research project titled:         This is a test         Please note that should aspect(s) of your current project change, you should submit a new pipication and review process.         Regards.         Regards.         Regards.         Faculty Research Ethics Committee |                            |

Instructions on the Pre-Awards Internal Approvals Process can also be seen in <u>this video</u>. More information on eRA is available via the <u>Research Support Hub</u>. For other system modules see our <u>How to guides</u>, <u>one pagers and videos</u>. If you require assistance or additional support, please log a call via <u>ServiceNow</u>.

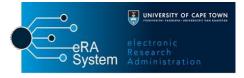